Prevent Disk Sleep Crack Free

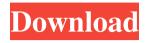

1/7

## **Prevent Disk Sleep Crack + [March-2022]**

Prevent Disk Sleep is a free application that will keep any local or external HDD awake at all times by constantly creating small-sized text files and deleting them in a specified interval. You can choose from a range of parameters, including the file name, file size, file name pattern and write interval, to decide when you'd like to keep an external HDD awake. For example, the tool can create files and keep them awake for 10 minutes each, or create files for every hour, or create files for a specific day of the week. It has even been created to create a file for every week, which means the disk will constantly be writing to it, just like any other disk partition. You can set the write interval to anything from 10 seconds to 12 hours. (source: Softpedia) Note: Prevent Disk Sleep is compatible with Windows XP, 7 and 8/8.1. A: With the new Windows 10 release, there is a free 3rd party application called Fix Disk Sleep. Disk Sleep is an issue many Windows users may be familiar with. If a user is typing, browsing, emailing, or watching a video file, the disk may not have enough work to do to keep the drive awake. This leaves the drive spinning at a slow rate, which causes the file system to thrash due to the slow seek speeds. Fix Disk Sleep will automate these tasks. It includes an option to change the interval between drive writes and it will automatically trigger file writes with the selected frequency. The application will also automatically stop a file write when the disk sleep feature is turned back on. Note: This application does not appear to be compatible with Windows 10 due to the wording, "This Windows 8 and earlier compatible application does not appear to be compatible with Windows 10" However, you can get it from this alternative link: This subproject is one of many research subprojects utilizing the resources provided by a Center grant funded by NIH/NCRR. The subproject and investigator (PI) may have received primary funding from another NIH source, and thus could be represented in other CRISP entries. The

## Prevent Disk Sleep X64 (April-2022)

Provides the following capabilities: • Select the disk to be written to • Choose the option to create a text document • Edit the name of the text document to be written • Start the application • Stop the application • Remove the application from the system It also provides the following capability: • Creates a text document and fills it with timestamps • Provides no configuration settings Edits the application's executable file. If you want to do so, it's enough to just delete the file, and the tool will create a fresh copy from the CD. Be aware that it's a malicious application, so it should not be used in a production environment. Doesn't appear to have a "forks" feature. Despite the flaws mentioned above, Cracked Prevent Disk Sleep With Keygen is extremely useful. It provides enough functionality and is relatively easy to use. Despite the minimal configuration, it's capable of keeping a disk awake with each single write operation. A: For what it's worth, there are three tools that will do this for you. All three are free, but two of them are for Windows only: Superantispyware - it keeps track of all changes to the system and alerts you if a program ever attempts to change the registry. It also locks down the pc at a reboot. Superantispyware Pro - same as above, but unlocks the pc at a reboot. Spybot - another system protection and system optimisation tool. :Equation for force matrix } \begin { split }

 $F_{\alpha\beta} = &\frac{1}{N}\left(\sum_{j=1}^Np_j\right) \left( \sum_{m=1}^M \left( \sum_{n=1}^Nx_{jn}^{(m)} \right) \left( \sum_{j=1}^Nx_{jn}^{(m)} \right) \left( \sum_{j=$ 

DISK CACHE & PROBLEMS. Disk Cache and disk problems which are common problems with the windows operating system.DISK OPERATING SYSTEM CACHE MANAGER DISK OPERATING SYSTEM CACHE MANAGER GIVES YOU THE OPTION TO REMOVE OR EVEN REBUILD DISK OPERATING SYSTEM CACHE MANAGER DISK OPERATING SYSTEM CACHE MANAGER CAN DELETE DIRS AND FILES REGARDLESS OF WHICH PARTITION THEY ARE ON. DISK OPERATING SYSTEM CACHE MANAGER WORKS WITH ALL 32 BIT WINDOWS OPERATING SYSTEMES. DISK OPERATING SYSTEM CACHE MANAGER IS PART OF THE OS (PERFORMANCE) CHECKLIST DISK OPERATING SYSTEM CACHE MANAGER This is a small and easy to use tool, provided with a friendly user interface, ideal to help you manage and monitor your disk cache. An action for each operation You can create, delete, rename and move files and folders without opening any program or doing anything special. That's because each file is automatically monitored, registered and updated by the program. The fact that this is a cache manager is the key. You can run it and forget about it. Until the time comes when you actually need a file or folder that has been removed. At that point, DISK CACHE & PROBLEMS comes in handy by giving you the option to rebuild the disk cache. Fast, easy and straightforward Just click the "Rebuild" button to rebuild the cache for the selected disk. Also, if you feel you've made a mistake or the operation you were performing on the disk required that a certain file be copied, moved or deleted, the program makes it a snap. Simply select the wrong operation and get it over with by pressing the "Recover" button. Everything is easy You can choose a drive to monitor, but only one at a time. The same applies to the folder from which you want to start monitoring files. At any time you may add, delete or rename a file or folder. Its working very fine, if you want i would like to use it. Aug 13, 2017 Darth\_Marek Verified Reviewer Computer Software 9.0 The "Documents &

Data" control panel has a long history and is a big headache for new users. But now

What's New In?

A popular, award-winning program that helps to keep your computer clean and fast. The program removes junk files that can slow down your PC and get rid of temporary Internet files. What to Do When Error #128 Occurs In order to get rid of Windows Error 128, you have to reset the device to its original factory settings. Method 1: Factory Reset the Device Step 1. Connect the device with a keyboard and turn it on. Step 2. The logo screen of the device appears and then the cursor is moved to the option selection menu. Step 3. A small keyboard is displayed and the list of options is shown. Step 4. You need to tap "Restore Factory Default Settings" option in order to get rid of the error. Step 5. The device is restored and then you are prompted to leave the device. Method 2: Use the Recovery Tool Step 1. Turn on the device. Step 2. Press the key combination Ctrl-Shift-Del to open the control panel. Step 3. In the bottom-right corner of the window, click "Start button". Step 4. A small menu will be displayed on the screen and a list of choices will be shown. Step 5. Select "Recovery and Troubleshooting" option. Step 6. The device enters the Windows Recovery Environment. Step 7. From the list of options, choose "Command Prompt". Step 8. Type "recovery" at the prompt and then press the enter key. Step 9. In the command prompt window, type "fixboot" and then press the enter key. Step 10. In the command prompt window, type "fixmbr" and then press the enter key. Step 11. In the command prompt window, type "fixboot" and then press the enter key. Step 12. Choose "Exit" option from the list of choices. Step 13. Choose "Restart" option from the list of choices. Step 14. The device restarts and then you are prompted to leave the device. Method 3: Update the BIOS Step 1. Make sure the BIOS is updated to the latest version Step 2. Turn on the device and press the "F2" key to access the BIOS. Step 3. Find the option "CMOS Update" and click on the "OK" button. Step 4.

Wait for the device to load the latest version of the BIOS. Step 5. If everything went right, you will be notified that your device has been successfully updated.

## **System Requirements For Prevent Disk Sleep:**

Operating System: Windows 8, 7, Vista Mac OS 10.6 Linux (Ubuntu) Memory: 2 GB of RAM Processor: 1.4 GHz Intel Core 2 Duo Graphics: Radeon HD 4350 or Nvidia GeForce 9800 GT Hard Drive: 12 GB available space Sound Card: Audio output device (speakers/headphones) must be enabled in System Settings. Please note, other output

## Related links:

https://fraenkische-rezepte.com/power-cart-manager-1-0-4-crack-free-mac-win-2022/

http://tutorialspointexamples.com/system-information-crack-license-keygen-2022-new

https://www.websitegang.info/effie-crack-with-serial-key/

http://clubonlineusacasino.com/wp-content/uploads/2022/06/Burnard Screensaver Toggler.pdf

https://freetalkusa.app/upload/files/2022/06/risMiyTEGRW74OWikaPf 06 164ea23887113671193900711f8b6fa3 file.pdf

https://doitory.com/wp-content/uploads/2022/06/RamHook.pdf

https://shielded-island-52045.herokuapp.com/Home or Away.pdf

https://l1.intimlobnja.ru/attenuation-relationship-plotter-license-keygen/

https://fryter.com/upload/files/2022/06/MUEVJaqIvfddvttccB8Y 06 5063944a7336b2263adc7a662ca54618 file.pdf

http://duxdiligens.co/dp-txt2pdf-activation-code-with-keygen-free-download/